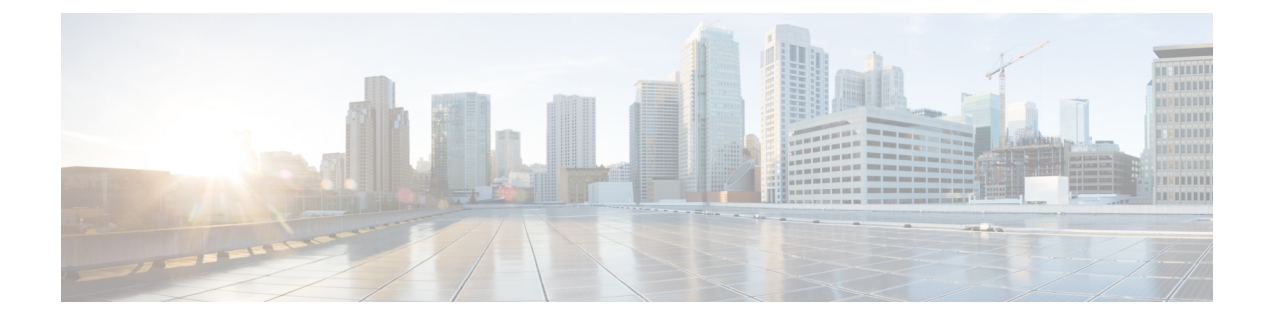

# セットアップ **Web UI** の実行

Web UI の Cisco Prime Network Registrar セットアップ インタビューでは、連続する一連のペー ジで基本設定を行うことができます。これらのページの基本ナビゲーションの詳細について は、[「セットアップ](Quick_Start_Guide_chapter1.pdf#nameddest=unique_2) Web UI の概要」を参照してください。

この章の内容は、次のとおりです。

• [サービスのセットアップ](#page-0-0) (1 ページ)

# <span id="page-0-0"></span>サービスのセットアップ

ローカルの基本ユーザモードでメインメニューの [セットアップ (Setup) ] アイコン (
–
) を クリックすると、「このサーバを設定 (Set up this Server) 1ページが開きます。

このページでは、次の機能をイネーブルにするかディセーブルにするかを決定します。

- 管理者パスワードの変更:セキュリティ上の理由から、Cisco Prime Network Registrar Web UIへの最初のログイン時に設定した値から管理者パスワードを変更することができます。 詳細については[、管理者パスワードの変更](#page-1-0) (2ページ)を参照してください。
- **Dynamic Host Configuration Protocol**(**DHCP**)サーバ:DHCP には、Cisco Prime Network Registrarの重要な部分であるダイナミックアドレス割り当てのメカニズムが用意されてい ます。DHCP をイネーブルにすると、DHCP セットアップの一連のページが表示されま す。ディセーブルにすると、DHCPセットアップは省略されます。詳細については、[DHCP](#page-1-1) [サービスの設定](#page-1-1) (2 ページ)を参照してください。
- キャッシング ドメイン ネーム システム(**CDNS**)サーバ:CDNS には、ドメイン ネーム 構造が用意されています。CDNS をイネーブルにすると、CDNS セットアップの一連の ページが表示されます。ディセーブルにすると、CDNSセットアップは省略されます。詳 細については、CDNS [サービスの設定](#page-7-0) (8ページ)を参照してください。
- 権威ドメイン ネーム システム(**DNS**)サーバ:DNS には、ドメイン ネーム構造が用意さ れています。DNS をイネーブルにすると、DNS セットアップの一連のページが表示され ます。ディセーブルにすると、DNSセットアップは省略されます。詳細については、[DNS](#page-9-0) [サービスの設定](#page-9-0) (10 ページ)を参照してください。
- **DNS** 更新:DNS 更新は、DHCP を使用したダイナミック アドレッシングの利点を永続的 で固有の DNS ホスト名と組み合わせたものです。これにより、ネットワーク アクセスの

ための DNS ホストを自動的に設定できます。DHCP サーバは DNS サーバがリソース レ コード(RR)を最新の状態に維持できるようにDNSサーバに通知します。DNS更新をイ ネーブルにすると、DNS更新セットアップの一連のページが表示されます。ディセーブル にすると、DNS 更新セットアップは省略されます。詳細については、DNS [更新の設定](#page-13-0) ( 14[ページ\)](#page-13-0)を参照してください。

• **TrivialFileTransferProtocol**(**TFTP**)サーバ:アドレスのプロビジョニング用ファイルを ケーブル モデムに転送できるように、TFTP サーバをイネーブル化する必要があります。 TFTP をイネーブルにするのにセットアップページでさらに設定を行う必要はありません (セットアップ [インタビュー](#page-15-0) レポート (16 ページ)を参照)。

(注) 選択内容はログイン セッションを越えて保持されます。

選択内容に応じて次のページに移動するには[次へ (Next) ]をクリックし、セットアップを終 了して [セットアップインタビューレポート(Setup Interview Report)] ページに移動するには [終了(Finish)] をクリックします。

### <span id="page-1-0"></span>管理者パスワードの変更

セットアップ インタビューの [このサーバを設定(Set up thisServer)] ページで [パスワードの 変更(Change Password)] の値を [はい(yes)] に設定した場合は、[ユーザのパスワードを変 更(ChangePassword for User)] ページが開きます。このページは、ナビゲーション バーで [パ スワードの変更(Change Password)] をクリックした場合も開きます。

パスワードの変更後は、次回以降の管理者ログインで新しいパスワードを使用します。

パスワードを変更しない場合は、[いいえ(no)]チェックボックスをオンにします。パスワー ドを変更するには、新しいパスワードを入力し、[検証 (Verify) ] フィールドにもう一度入力 して確認します。[次へ(Next)] または [終了(Finish)] をクリックすると、次のログイン セッションのために変更が送信されます(変更がある場合)。

# <span id="page-1-1"></span>**DHCP** サービスの設定

セットアップ インタビューの [このサーバを設定(Set up this Server)] ページで [DHCPサーバ を有効にする (Enable DHCP Server) ] の値を [はい (yes) ] に設定した場合は、適切な順序で [DHCPの設定(Set up DHCP)] ページが開きます。このページは、ナビゲーション バーで [DHCP] をクリックした場合も開きます。

DHCPサーバを設定するには、このページで[DHCPサーバを有効にする(EnableDHCPServer)] の値が[はい(yes)]に設定されていることを確認します。すでにCiscoPrime NetworkRegistrar でメイン DHCP サーバを設定し、そのサーバと同期している場合は、セットアップ プロセス によって、現在のホストがすでにバックアップ サーバであるためこれ以上の DHCP 設定が必 要ないことが示されます。

次の項に基づいて設定値を選択し、「次へ (Next) 1をクリックします。セットアッププロセス によって設定がアクティブになり、その後はスコープ(アドレスプール)管理用のページが表 示されます。

#### **DHCP** フェールオーバーの設定

DHCPフェールオーバーの設定では、メインサーバが何らかの理由でネットワークから切断さ れた場合に処理を引き継ぐことができるバックアップDHCPサーバを指定します。サーバは冗 長ペアとして機能し、相互に通信してアドレスの重複割り当てを防ぎます。

フェールオーバーサービスを提供するには、[DHCPフェールオーバーの設定(ConfigureDHCP Failover)] の値を [はい(yes)] に設定します。セットアップ プロセスで既存の複雑なフェー ルオーバー設定が検出された場合は、セットアップインタビューではフェールオーバーを設定 できないことが通知されます。DHCPフェールオーバーがすでに拡張モードで設定され、次の いずれかの条件が満たされる場合、DHCP フェールオーバーを設定できません。

- 複数のフェールオーバー ペアが設定されている。
- 1 つのフェールオーバー ペアが存在し、main-server または backup-server が設定されてい る。

フェールオーバー設定の詳細については、DHCP [フェールオーバーの設定](#page-3-0) (4 ページ)を参 照してください。

#### **DHCP** サービス クラスの設定

サービスクラスは、DHCPクライアントにディファレンシエーテッドサービスを提供します。 最も一般的なサービスは次のとおりです。

- アドレス リース
- IP アドレス範囲
- クライアントにサービスを提供する DNS サーバのアドレス
- ホスト名の割り当て
- アクセス コントロールによるサービス拒否

セットアップ ページで定義したサービス クラスによって最終的に次のものが定義されます。

- サービス クラスと同じ名前の DHCP クライアントクラス。
- サービス クラスと同じ名前の DHCP ポリシー。
- 選択タグがサービス クラスとして定義されている場合は DHCP スコープの割り当て。

サービス クラス設定の詳細については、DHCP サービス [クラスの設定](#page-3-1) (4ページ)を参照し てください。

#### サーバ ロギング モード

DHCP サーバは、メッセージ出力のモードを設定できるログ メッセージを提供します。[サー バ ロギング モード(Server Logging Mode)] オプションには、特定のロギング設定に変換され る 4 つの値を指定できます。

• **normal-operations**:通常のロギングが行われます。

- **high-performance**:高パフォーマンス ロギングが行われます。
- **debugging**:デバッグ ロギングが行われます。
- **customized**:特定のログ設定を求めるメッセージを表示し、その設定のみを記録します。

#### **DHCP** トラップのイネーブル化

DHCPサーバのSNMPトラップを設定すると、サーバが起動しているかどうか、パートナー通 信のステータス、および特定の数の利用可能な下限フリー アドレスと上限フリー アドレスが あるかどうかを報告できます。DHCPトラップはデフォルトではイネーブルになっていないた め、イネーブルにするにはこの値を [はい (yes) ] に設定する必要があります。詳細について は、DHCP [トラップの設定](#page-6-0) (7 ページ)を参照してください。

#### <span id="page-3-0"></span>**DHCP** フェールオーバーの設定

セットアップ インタビューの [DHCPの設定(Set up DHCP)] ページで [DHCP フェールオー バーの設定 (Configure DHCP Failover) ]の値を [はい (yes) ] に設定した場合は、適切な順序 で [DHCPフェールオーバーの設定(Set up DHCP Failover)] ページが開きます。

[DHCP フェールオーバーの設定 (Configure DHCP Failover) 1のプリセット値は [はい (yes) 1 で、[DHCP フェールオーバーロール(DHCP Failover Role)] は [メイン(main)] にプリセッ トされています。現在のマシンのロールを[バックアップ (backup) ]に変更した場合は、この マシンに対するフェールオーバー設定をこれ以上行うことができません(メイン サーバ マシ ンでフェールオーバー設定を実行し、フェールオーバー同期を実行するように指示するメッ セージが表示されます)。

[フェールオーバー パートナー(FailoverPartner)] の値によって、リモート バックアップ サー バのアドレスとアクセス基準が決まります。そのサーバのクラスタがすでに存在する場合は、 [既存のクラスタを選択 (Select existing cluster) ]ドロップダウン リストからクラスタを選択で きます。既存のクラスタがない場合は、バックアップ サーバのクラスタを設定できます。

- **1.** バックアップ DHCP サーバのホスト名または IP アドレスを入力します。
- **2.** バックアップサーバのアクセス基準として、管理者の名前とパスワード、SCPポート番号 (**1234** にプリセット)を入力します。
- 3. [クラスタの追加 (Add Cluster) 1をクリックしてクラスタを追加します。

フェールオーバー ペアをパートナー サーバ間のリース割り当てがサーバごとにアドレス プー ルの 50% であるロード バランシング関係にするかどうかを決定します。このロード バランシ ングを有効にする場合は、[ロードバランシング(Load Balancing)] の値を [はい(yes)](プ リセット値は[いいえ(no)])に設定します。

設定値を選択するか入力し、[次へ (Next) ]をクリックして設定をアクティブにすると、他の DHCP 設定を実行できます。

#### <span id="page-3-1"></span>**DHCP** サービス クラスの設定

セットアップ インタビューの [DHCP の設定(Set up DHCP)] ページで [DHCP サービス クラ スのイネーブル化 (Enable DHCP Classes of Service) ]の値を[はい(yes)]に設定した場合は、 適切な順序で [DHCP サービスクラスの設定 (Set up DHCP Classes of Service) 1ページが開きま す。

[DHCP サービス クラスのイネーブル化(Enable DHCP Classes of Service)] のプリセット値は [はい (yes) ] です。[サービス クラスの使用状況 (Class of Service Usage) ] では、着信 DHCP パケットが着信パケットに基づいてサービスクラスを決定するか、このページで個別にクライ アントを登録するかどうかを設定します。着信パケットによってサービスクラスを割り当てる 場合は、*client-class-lookup-id* DHCP サーバ属性の式の設定など、拡張モードでいくつかの設定 を行う必要があります。[\(着信パケットに基づくサービス](#page-4-0)クラスの割り当て (5ページ)を 参照)。

DHCP サービス クラスの値は、各サービス クラス名およびオプションで、サービス クラスを 割り当てるDNS正引きゾーンを設定するためのものです。追加するサービスクラスごとに[追 加(Add)] をクリックします。

設定値を選択するか入力し、[次へ(Next)]をクリックして設定をアクティブにすると、他の DHCP設定を実行できます。[サービスクラスの使用状況 (Class of Service Usage) ]の選択肢:

- [着信パケットに基づくサービス クラスの割り当て(Assign class ofservice based on incoming packet?) 1: ページに特別なヘルプ リンクが表示されます ([着信パケットに基づくサービ](#page-4-0) ス [クラスの割り当て](#page-4-0) (5 ページ)を参照)。
- [クライアントの個別登録(Register clients individually?)]:[DHCP クライアントの一覧表 示/追加 (List/Add DHCP Clients) 1ページが開きます[\(クライアントの個別登録](#page-5-0) (6ペー [ジ\)](#page-5-0)を参照)。

#### <span id="page-4-0"></span>着信パケットに基づくサービス クラスの割り当て

[DHCP サービスクラスの設定(Set up DHCP Classes of Service)] ページで [着信パケットに基 づくサービスクラスの割り当て(Assign class of service based on incoming packet)] の [サービス クラスの使用状況(Class ofService Usage)] 設定をイネーブルにした場合は、[DHCP サービス クラスの設定 (Set up DHCP Classes of Service) ] ページが情報ページに変わります。

着信パケットに基づくサービス クラスの割り当ては、セットアップ モードではクライアント の個別登録よりも使用頻度が低く、拡張モードでの設定を必要とします。このページで [次へ (Next)] をクリックして、DHCP の次のセットアップ タスクに移動します。次のように続け ます。

- ステップ **1** セットアップ ページを最後まで完了し、セットアップ モードを終了します。
- ステップ **2** [拡張(Advanced)] をクリックして拡張モードを開始します。
- ステップ **3** [導入(Deploy)] メニューから、[DHCP] サブメニューの [DHCP サーバ(DHCP Server)] を選択して、 [DHCP サーバの管理(Manage DHCP Server)] ページを開きます。
- ステップ **4** [DHCP サーバ (DHCP Server)] ペインからサーバを選択します。
- ステップ **5** [DHCP サーバの編集(Edit DHCP Server)] ページで、[クライアントクラス(Client-Class)] カテゴリの下 にある client-class-lookup-id 属性の式の値を入力する(または、式を含むファイルへの参照を入力する)必 要があります。この属性を設定してクライアントを区別する例を次に示します。
	- **voip** クライアント クラスに **Cisco IP** 電話を入力:*dhcp-parameter-request-list* オプション(55)のバイ ト値が 150 または 122 の着信パケットを検索します。見つかった場合、クライアントに **voip** クライア ント クラスを割り当てます。

```
(or
(if (search (byte 150) (request get-blob option 55)) "voip")
(if (search (byte 122) (request get-blob option 55)) "voip")
" <none>")
```
• クライアント クラスに **MAC** アドレスの最初の **3** バイトを共有するクライアントを入力:MAC アドレ スが01:02:03で始まる着信パケットを検索し、**red**クライアントクラスを割り当てます。また、04:05:06 で始まる MAC アドレスに **blue** クライアント クラスを割り当てます。

```
(or
(if (starts-with (request get-blob chaddr) 01:02:03) "red")
(if (starts-with (request get-blob chaddr) 04:05:06) "blue")
"<none>")
```
• **msftclass** クライアント クラスに **Microsoft** クライアントを入力:*dhcp-class-identifier* オプション(60) の値が MSFT で始まる着信パケットを検索し、クライアントに **msftclass** クライアント クラスを割り 当てます。

```
(or
(if (starts-with (request get-blob option 60) (as-blob "MSFT"))
"msftclass")
"<none>")
```
- ステップ6 [保存 (Save) ] をクリックします。
- <span id="page-5-0"></span>ステップ7 [DHCP サーバの管理 (Manage DHCP Server) ]ページの [サーバの再起動 (Restart Server) ] ボタンをクリッ クしてサーバをリロードします。

#### クライアントの個別登録

[DHCPサービスクラスの設定(Set up DHCP Classes ofService)] ページで [クライアントの個別 登録 (Registering Clients Individually?) 1の[サービスクラスの使用状況 (Class of Service Usage) 1 設定をイネーブルにした場合は、[DHCPクライアントの一覧表示/追加 (List/Add DHCPClients) ] ページが適切な順序で開きます([DHCPクライアントの一覧表示/追加(List/AddDHCPClients)] ページの例については、『*CiscoPrimeNetworkRegistrar 11.0DHCP*ユーザガイド』の「*Configuring Clients*」の項を参照してください)。

このページでは、DHCP クライアントの名前を入力し、必要に応じて [クライアントクラス名 (Client-Class Name)] ドロップダウン リストから設定済みのクライアント クラスを選択しま す。

- クライアントクラスも選択した場合は、それ以上設定を行わなくてもクライアントがリス トの下に追加されます。
- クライアント クラスを選択しなかった場合は、[DHCPクライアントの追加(Add DHCP Client)] ページが開きます。
- このページで値を入力する方法については、『*Cisco Prime Network Registrar 11.0 DHCP* ユーザガイド』の「*ConfiguringClients*」の項を参照してください。[DHCPクライアントの 追加(Add DHCP Client)] ページでクライアントの名前をクリックすると、[DHCPクライ アントの編集(Edit DHCP Client)] ページの基本モード バージョンが開きます(詳細につ

いては、『*Cisco Prime Network Registrar 11.0 DHCP* ユーザガイド』の「*Editing Clients and Their Embedded Policies*」の項を参照してください)。

#### **DHCPv4** サブネットの管理

DHCPv4 サービスをイネーブルにし、セットアップ インタビューで DHCP フェールオーバー の設定を完了すると、[スコープテンプレートおよびサブネット (Scope Templates and Subnets) ] ページが開きます。これらのサブネットとスコープ テンプレートは、設定をローカル DHCP サーバにプッシュするために必要となります。

スコープ テンプレートを定義するには、[名前(Name)] フィールドに名前を入力してから、 [スコープ名の式 (Scope Name Expression)] フィールドにその式を入力します。

[スコープテンプレートの追加(Add Scope Templates)] をクリックしてスコープ テンプレート を追加し、[次へ(Next)] をクリックして [サブネット(Subnets)] ページに移動します。[サ ブネットの追加(Add subnet)]アイコンをクリックして、サブネットアドレスを入力します。 次に、フェールオーバー ペア/クラスタとスコープ テンプレートを選択して、プッシュしま す。

### **DHCPv6** プレフィックスの管理

DHCPv6 サービスをイネーブルにし、セットアップ インタビューで DHCP フェールオーバー の設定を完了すると、[プレフィックス テンプレート(Prefix Template)] ページが開きます。 これらのプレフィックスおよびプレフィックス テンプレートは、設定をローカル DHCP サー バにプッシュするために必要となります。

プレフィックス テンプレートを定義するには、[名前(Name)] フィールドに名前を入力して から、[プレフィックス名の式(Prefix Name Expression)] フィールドにその式を入力します。

[プレフィックステンプレートの追加(Add Prefix Templates)] をクリックしてプレフィックス テンプレートを追加し、[次へ(Next)] をクリックして [プレフィックス(Prefix)] ページに 移動します。[プレフィックスの追加 (AddPrefix)] アイコンをクリックして、プレフィックス アドレスを入力します。次に、フェールオーバー/クラスタとプレフィックス テンプレートを 選択して、プッシュします。

#### <span id="page-6-0"></span>**DHCP** トラップの設定

セットアップ インタビューの [DHCP の設定(Set up DHCP)] ページで [DHCP トラップのイ ネーブル化 (Enable DHCP Traps) ]の値を [いいえ (no) ] に設定した場合は、適切な順序で [DHCP トラップの設定 (Set up DHCP Traps) | ページが開きます。

[DHCP トラップのイネーブル化(Enable DHCP Traps)] のプリセット値は [いいえ(no)] で す。設定するトラップとトラップの設定方法を決定する必要があります。設定するトラップの 種類は、[DHCP トラップの選択(Select DHCP Traps)] の値によって決まります。すべてのト ラップを設定するか、次の項目を報告するトラップを選択して設定できます。

- サーバの起動と終了 (server-start と server-stop)。
- フリー アドレスの検出日時(free-address-low と free-address-high)。
- DNS キューのサイズ(dns-queue-size)。
- パートナー サーバがダウンしているかアップしているか(other-server-down と other-server-up)。
- 検出された重複アドレス(duplicate-address)、アドレス競合(address-conflict)、または フェールオーバー設定エラー(failover-config-error)。
- フリー アドレスの検出トラップを設定した場合は、その設定も指定する必要があります。
	- フリー アドレス設定の名前(display-only の値:**global**)
	- フリー アドレスの決定方法:**scope**、**network**、または **scope-selection** タグ(プリセット 値:**scope**)
	- フリー アドレスの何パーセントが検出されたら low-threshold トラップを生成して高しき い値を再度イネーブルにするか(プリセット値:**20%**)
	- フリー アドレスの何パーセントが検出されたら high-threshold トラップを生成して低しき い値を再度イネーブルにするか(プリセット値:**25%**)

設定値を選択するか入力し、[次へ (Next) ]をクリックして設定をアクティブにすると、DHCP アドレスのスコープを設定できます。

### **DHCP** スコープの管理

セットアップ インタビューで DHCP サービスをイネーブルにし、DHCP フェールオーバー、 サービスクラス、またはトラップの最後の設定ページを完了すると、[スコープの管理(Manage Scopes)] ページが開きます。スコープは、一般的なリース設定を指定するアドレス プールで す。これらのスコープは、DHCP に必要です。

スコープを定義するには、[名前(Name)] フィールドにスコープ名を入力してから、そのサ ブネットアドレス(192.168.50/24など)を[サブネット(Subnet)]フィールドに入力します。 DHCP サービス [クラスの設定](#page-3-1) (4 ページ) でサービス クラスを設定した場合は、[サービス クラス(Class of Service)] ドロップダウン リストからサービス クラスをスコープに関連付け ることもできます。

[スコープの追加 (Add Scope) ]をクリックしてスコープを追加してから、[次へ (Next) ]をク リックして設定をアクティブにし、次の設定手順に進みます。たとえば、DHCPトラップを設 定する場合は、次にトラップの受信側([トラップの受信側の設定](#page-14-0) (15ページ)を参照)を設 定できます。DNS サーバをイネーブルにした場合は、DNS サーバの設定ページに移動します (DNS [サービスの設定](#page-9-0) (10 ページ)を参照)。

### <span id="page-7-0"></span>**CDNS** サービスの設定

セットアップ インタビューの [このサービスを設定(Set up this Server)] ページで [CDNSサー バのイネーブル化(Enable CDNSServer)] の値を [はい(yes)] に設定した場合、および [DNS サーバの役割(DNS Server role)] を [プライマリ(primary)] に設定した場合は、適切な順序 で [CDNSの設定(Set up CDNS)] ページが開きます。このページは、ナビゲーション バーで [CDNS] をクリックした場合も開きます。

次の項の情報に基づいて設定値を選択し、[次へ (Next) 1をクリックして設定をアクティブに します。その後、アクセス コントロールとトラップの設定用のセットアップ ページが表示さ れます。

**CDNS** サーバ ロール:

DNS サーバはキャッシング サーバにすることができます。

• **Caching**:ゾーンに対して権威を持たず、ゾーン情報のデータベースを保持しませんが、 キャッシュおよび権威ネーム サーバへの照会によってクエリーに応答します。

#### サーバ ロギング モード

キャッシング DNS サーバはログ メッセージを提供し、ユーザがメッセージ出力のモードを設 定できます。[サーバロギングモード(Server Logging Mode)]オプションには、特定のロギン グ設定に変換される 4 つの値を指定できます。

- **normal-operations**:通常のロギングが行われます。
- **high-performance**:高パフォーマンス ロギングが行われます。
- **debugging**:デバッグ ロギングが行われます。
- **customized**:特定のログ設定を求めるメッセージを表示し、その設定のみを記録します。

#### **CDNS** トラップのイネーブル化

CDNSサーバのSNMPトラップを設定すると、サーバが起動しているかどうかを報告する手段 が提供されます。CDNSトラップはデフォルトではイネーブルになっていないため、イネーブ ルにするにはこの値を [はい(yes)] に設定する必要があります。詳細については、[CDNS](#page-9-1) ト [ラップの設定](#page-9-1) (10ページ)を参照してください。

#### **CDNS** アクセス コントロールの設定

セットアップ インタビューの [CDNSの設定(Set up CDNS)] ページで CDNS サーバを設定し た場合は、適切な順序で [CDNS アクセスコントロールの設定 (Set up CDNS Access Control) ] ページが開きます。

このページで、アクセス コントロール リスト(ACL)に基づいてクエリーとゾーン転送を制 限できます。

- **dns-restrict-query-acl**:DNS サーバが受け入れるデバイス クエリーを制限するために使用 されるグローバル ACL を提供します。クエリー クライアントは、ホスト IP アドレス、 ネットワーク アドレス、およびその他の ACL に基づいて制限できます。プリセット値で は、任意のクライアントによるクエリーの実行を許可します。複数の ACL 値はカンマで 区切ります。
- **CDNS Forwarders**:キャッシング DNS サーバのフォワーダを設定する場合は、名前と IP アドレスを指定し、[フォワーダの追加(Add Forwarder)] をクリックします。
- **CDNS ResolutionExceptions**:CDNSサーバでドメイン外の特定の名前をルートネームサー バに照会する通常の方法を使用しない場合は、解決例外を使用してルートネームサーバを バイパスし、特定のサーバを対象にして名前解決を処理します。ネームサーバ名とそのカ ンマで区切られたアドレスを入力し、[例外の追加(Add Exception)] をクリックします。

[次へ(Next)] をクリックして設定をアクティブにし、CDNS サーバ設定を続行(または完 了)します。

#### <span id="page-9-1"></span>**CDNS** トラップの設定

セットアップ インタビューの [CDNSの設定(Set up CDNS)] ページで [CDNSトラップのイ ネーブル化(Enable CDNS Traps)] の値を [はい(yes)] に設定した場合は、適切な順序で [CDNSトラップの設定 (Set up CDNS Traps) | ページが開きます。

[CDNSトラップのイネーブル化(EnableCDNSTraps)]のプリセット値は[はい(yes)]です。 設定するトラップとトラップの設定方法を決定する必要があります。設定するトラップの種類 は、[CDNSトラップの選択(Select CDNS Traps)] の値によって決まります。[CDNS トラップ の選択 (Select CDNS Traps) 1のプリセット値は [なし (none) 1です。すべてのトラップを設 定するか、サーバの起動と終了 (server-start と server-stop) などを報告するトラップを選択し て設定することもできます。

設定値を選択します。次に、「次へ (Next) 1をクリックして設定をアクティブにし、CDNS 設 定を完了します。

## <span id="page-9-0"></span>**DNS** サービスの設定

セットアップ インタビューの [このサーバを設定(Set up this Server)] ページで [DNS サーバ を有効にする(Enable DNS Server)] の値を [はい(yes)] に設定した場合は、適切な順序で [DNS の設定(Set up DNS)] ページが開きます。このページは、ナビゲーション バーで [DNS] をクリックした場合も開きます。

DNS サーバを設定するには、[DNS サーバを有効にする(Enable DNS Server)] の値が [はい (yes)] に設定されていることを確認します。すでに他の場所でプライマリ DNS サーバを設 定し、そのサーバと同期している場合は、セットアッププロセスによって、現在のCiscoPrime NetworkRegistrarホストがすでにセカンダリサーバまたはキャッシングサーバとして設定され ているためこれ以上の DNS 設定が必要ないことが示されます。

次の項の情報に基づいて設定値を選択し、[次へ (Next) ]をクリックして設定をアクティブに します。その後、正引きおよび逆引き DNS ゾーン(High-Availability DNS サーバ用など)、 ゾーン配信、およびアクセス コントロールの設定用のセットアップ ページが表示されます。

#### **DNS** サーバの役割

DNS サーバはプライマリまたはセカンダリ サーバにすることができます。

- プライマリ(プリセット値):グーンに対して権威があり、このゾーン情報をデータベー スに保持します。
- セカンダリ: プライマリサーバのゾーン情報のコピーをロードします。プライマリは、セ カンダリにゾーン情報の変更を通知し、セカンダリへのゾーン転送を実行します。

サーバがプライマリの場合は、そのサーバをHigh-Availability (HA) DNS サーバ設定に含める かどうかを指定することもできます (高可用性 DNS の設定 (11[ページ\)の](#page-10-0)項を参照)。サー バがセカンダリの場合は、そのサーバ専用のアクセス コントロールを設定できます。

#### <span id="page-10-0"></span>高可用性 **DNS** の設定

高可用性(HA)DNS サーバは、サーバがダウンしたときにフェールオーバーを提供します。 この関係では、2 つ目のプライマリ サーバがメイン プライマリ サーバをシャドウイングする ホット スタンバイになることができます。

HA DNS サービスを提供するには、[高可用性 DNS の設定 (Configure High-Availability DNS) 1 の値を [はい(yes)] に設定します。セットアップ プロセスで既存の複雑な HA DNS 設定が検 出された場合、セットアップインタビューではHADNSを設定できないことが通知されます。 HA DNSがすでに拡張モードで設定され、次のいずれかの条件が満たされる場合、セットアッ プ ページでは HA DNS を設定できません。

- 複数の HA DNS サーバ ペアが設定されている。
- 1 つの HA DNS ペアが存在し、main-server または backup-server の値が設定されている。

HA DNS 設定の詳細については、高可用性 DNS の設定 (11 ページ) を参照してください。

#### サーバ ロギング モード

DNS サーバはログ メッセージを提供し、ユーザがメッセージ出力のモードを設定できます。 [サーバロギングモード (Server Logging Mode)]オプションには、特定のロギング設定に変換 される 4 つの値を指定できます。

- **normal-operations**:通常のロギングが行われます。
- **high-performance**:高パフォーマンス ロギングが行われます。
- **debugging**:デバッグ ロギングが行われます。
- **customized**:特定のログ設定を求めるメッセージを表示し、その設定のみを記録します。

#### **DNS** トラップのイネーブル化

DNS サーバの SNMP トラップを設定すると、サーバが起動しているかどうか、パートナー通 信のステータス、パートナー設定、プライマリ通信、およびセカンダリゾーンステータスを報 告できます。DNSトラップはデフォルトではイネーブルになっていないため、イネーブルにす るにはこの値を [はい (yes) ] に設定する必要があります。詳細については、DNS [トラップの](#page-12-0) 設定 (13 [ページ\)](#page-12-0)を参照してください。

#### <span id="page-10-1"></span>高可用性 **DNS** の設定

セットアップ インタビューの [DNS サーバの設定(Set up DNS Server)] ページで [高可用性 DNS の設定(Configure High-Availability DNS)] の値を [はい(yes)] に設定した場合、および [DNS サーバの役割(DNS Server Role)] を [プライマリ(primary)] に設定した場合は、適切 な順序で [高可用性 DNS の設定(Set up High-Availability DNS)] ページが開きます。

[高可用性 DNS の設定 (Configure High-Availability DNS)  $(0, \mathcal{D}) \neq 0$  ) で、 [HA DNS ロール(HA DNS Role)] のプリセット値は [メイン(main)] です。[DNS ロール (DNS Role)] は、この特定のマシンで実行するロールです。現在のマシンのロールを [バッ クアップ(backup)] に変更した場合は、このマシンに対するフェールオーバー設定をこれ以 上行うことができません(メイン サーバ マシンでフェールオーバー設定を実行し、HA DNS 同期を実行するように指示するメッセージが表示されます)。同様に、Cisco Prime Network

Registrar が複雑な HA DNS 設定を検出すると、警告が表示され、HA DNS 設定のセットアップ を実行する必要があります。

[HA パートナー(HA Partner)] の値によって、リモート バックアップ サーバのアドレスとア クセス基準が決まります。そのサーバのクラスタがすでに存在する場合は、[既存のクラスタ を選択(Select existing cluster)] ドロップダウン リストからクラスタを選択できます。既存の クラスタがない場合は、バックアップ サーバのクラスタを設定できます。

- **1.** バックアップ DNS サーバのホスト名または IP アドレスを入力します。
- **2.** バックアップサーバのアクセス基準として、管理者の名前とパスワード、SCPポート番号 (プリセット値は **1234**)を入力します。
- **3.** [クラスタの追加(Add Cluster)] をクリックしてクラスタを追加します。

設定値を選択するか入力し、[次へ (Next) ]をクリックして設定をアクティブにすると、DNS ゾーン分散を設定できます。

#### **DNS** ゾーン配信の設定

セットアップ インタビューの [DNS の設定(Set up DNS)] ページで DNS サーバをプライマリ として設定した場合は、適切な順序で[DNSゾーン分散の設定 (Set up DNS Zone Distribution) ] ページが開きます。

[DNS セカンダリサーバ(DNSSecondaryServer(s))] の値によって、現在の DNS プライマリの バックアップ セカンダリとなるサーバが決まります。セカンダリ サーバが存在する既存のク ラスタをドロップダウンリストから選択するか、新しいクラスタを追加できます。新しいクラ スタを作成するには、次の手順を実行します。

- **1.** バックアップ DNS サーバのホスト名または IP アドレスを入力します。
- **2.** バックアップサーバのアクセス基準として、管理者の名前とパスワード、SCPポート番号 (プリセット値は **1234**)を入力します。
- **3.** [クラスタの追加(Add Cluster)] をクリックしてクラスタを追加します。

設定値を選択するか入力し、[次へ (Next) ]をクリックして設定をアクティブにすると、DNS サーバのゾーンを設定できます。

#### 正引きゾーンの管理

セットアップ インタビューの [DNSの設定(Set up DNS)] ページで DNS サーバをプライマリ として設定した場合は、適切な順序で [正引きゾーンの管理 (Manage Forward Zones) ] ページ が開きます。

追加の正引きゾーンを定義するには、[名前 (Name) ] フィールドにゾーン名を、[ネームサー バ(Nameserver)]フィールドにネームサーバドメイン名(ns1.example.com.など)を、[連絡先 電子メール (Contact E-Mail) ] フィールドにホスト管理者名 (hostmaster.example.com. など、 ゾーンの担当者のメールボックスを指定するドメイン名)を入力します。

正引きゾーン データを追加してから、[正引きゾーンの管理(Manage Forward Zones)] ページ の [ゾーンの追加(Add Zone)] をクリックして、正引きゾーンを追加します (『*Cisco PrimeNetwork Registrar 11.0* 権限のあるキャッシュ *DNS* ユーザガイド』の「*Configuring Primary*

*Forward Zones*」の項を参照)。[次へ(Next)] をクリックして設定をアクティブにすると、 DNS サーバの逆引きゾーンを追加できます。

#### 逆引きゾーンの管理

[DNSの設定(Set up DNS)] ページで DNS サーバをプライマリとして設定し、セットアップ インタビューで正引きゾーンを設定した場合は、適切な順序で [逆引きゾーンの管理(Manage Reverse Zones) 1ページが開きます。

Cisco Prime Network Registrar によってループバック逆引きゾーン (127.in-addr.arpa.) が自動的 に作成されます。追加の逆引きゾーンを定義するには、[名前(Name)] フィールドにゾーン 名を、「ネームサーバ (Nameserver) コフィールドにネームサーバドメイン名 (ns1.example.com. など)を、[連絡先電子メール (Contact E-Mail) ] フィールドにホスト管理者名 (hostmaster.example.com. など、ゾーンの担当者のメールボックスを指定するドメイン名)を

入力します(名前には最後のドットも含めた完全修飾名を使用してください)。

逆引きゾーン データを追加し、[逆引きゾーンの管理(Manage Reverse Zones)] ページで [ゾー ンの追加(Add zone)] をクリックして、逆引きゾーンを追加します (『*Cisco PrimeNetwork Registrar 11.0* 権限のあるキャッシュ *DNS* ユーザガイド』の「*Adding Reverse Zones as Zones*」の 項を参照)。[次へ(Next)]をクリックして設定をアクティブにすると、DNSサーバのアクセ ス コントロールを追加できます。

#### **DNS** アクセス コントロールの設定

セットアップ インタビューの [DNSの設定(Set up DNS)] ページで DNS サーバをプライマリ またはセカンダリとして設定した場合は、適切な順序で [DNS アクセス コントロールの設定 (Set up DNS Access Control)] ページが開きます。

このページで、アクセス コントロール リスト(ACL)に基づいてクエリーとゾーン転送を制 限できます。

• **dns-restrict-xfer-acl**:ゾーン転送を受け入れることができるユーザを指定するデフォルト の ACL。ゾーンに *restrict-xfer-acl* 属性を設定すると、この設定が上書きされます。この設 定は、キャッシング サーバには適用されません。プリセット値は [なし(none)] です。 複数の ACL 値はカンマで区切ります。

[次へ(Next)]をクリックして設定をアクティブにし、DNSサーバ設定を続行(または完了) します。

#### <span id="page-12-0"></span>**DNS** トラップの設定

セットアップ インタビューの [DNS の設定(Set up DNS)] ページで [DNS トラップのイネー ブル化(Enable DNS Traps)] の値を [はい(yes)] に設定した場合は、適切な順序で [DNS ト ラップの設定 (Set up DNS Traps) | ページが開きます。

[DNS トラップのイネーブル化(Enable CDNS Traps)] のプリセット値は [はい(yes)] です。 設定するトラップとトラップの設定方法を決定する必要があります。設定するトラップの種類 は、[DNS トラップの選択 (Select DNS Traps) ]の値によって決まります。[DNS トラップの選

- 択(Select DNS Traps)] のプリセット値は [なし(none)] です。すべてのトラップを設定する か、次の項目を報告するトラップを選択して設定することもできます。
	- サーバの起動と終了(server-start と server-stop)。
	- HA DNS パートナーのアップ/ダウン状態 (ha-dns-partner-up/ha-dns-partner-down) および設 定エラー(ha-dns-config-error)。
	- プライマリサーバが応答しているか(primary-responding)、応答していないか (primary-not-responding)。
	- セカンダリ ゾーンが期限切れになっているかどうか(secondary-zone-expired)。

設定値を選択します。次に、[次へ(Next)]をクリックして設定をアクティブにし、DNS設定 を完了します。

### <span id="page-13-0"></span>**DNS** 更新の設定

セットアップ インタビューの [このサーバを設定(Set up this Server)] ページで [DHCP サーバ を有効にする(Enable DHCP Server)] の値を [はい(yes)] に設定し、[DHCP の更新を有効に する (Enable DHCP Update) |の値を [はい (yes) |に設定した場合は、適切な順序で [DNS 更 新の設定(Set upDNSUpdate)]ページが開きます。更新にローカルサーバを使用する場合は、 [DNS サーバを有効にする(Enable DNS Server)] も [はい(yes)] に設定しておく必要があり ます。前の基準が満たされている場合、このページはナビゲーションバーで[DNSの更新(DNS Update) 1をクリックしても開きます。

このページでは、DNS 更新を有効にするために DNS サーバと DHCP サーバの関係を設定する 必要があります。

- **DNS** サーバまたは **HA** ペア(**DNS Server or HA Pair**):DNS 更新用に 1 つの DNS サーバ または HA DNS サーバ ペアを設定できます。1 つのサーバの場合、値は **localhost** にプリ セットされます。HADNSペアが定義されている場合、その設定名をドロップダウンリス トから選択できます。新しいクラスタを定義するには、ホスト名、IP アドレス、管理者 名、パスワード、および SCP ポート値(プリセット値:1234)をそれぞれのフィールド に入力し、「クラスタの追加 (Add Cluster) ] をクリックします。
- **DHCP** サーバまたはフェールオーバー ペア(**DHCP Server or Failover Pair**):DNS 更新 用に 1 つの DHCP サーバまたは DHCP フェールオーバー サーバ ペアを設定できます。1 つのサーバの場合、値は **localhost** にプリセットされます。フェールオーバー パートナー シップが定義されている場合、その設定名をドロップダウンリストから選択できます。新 しいクラスタを定義するには、ホスト名、IP アドレス、管理者名、パスワード、および SCP ポート値(プリセット値:1234)をそれぞれのフィールドに入力し、[クラスタの追 加(Add Cluster)] をクリックします。
- 正引きゾーンの名前(**ForwardZoneName**):DNS更新を受信する正引きゾーンを定義す る必要があります。ゾーンは DNS サーバまたは HA DNS ペアに定義されている必要があ ります。このフィールドにゾーン名を入力します。サービスクラスのゾーンを区別する場 合は、複数のゾーンをカンマで区切ったリストを入力することもできます。それ以外の場 合は、[example.com] または[なし (none) ]を[正引きゾーンの名前 (Forward Zone Name)]

ドロップダウンリストから選択できます。正引きゾーンに対して逆引きゾーンがすでに定 義されている場合は、このページを完了すると、ポインタ (PTR) レコードが適切な逆引 きゾーンにも書き込まれます。

- **DNS**更新のセキュリティ(**Secure DNS Updates?**):トランザクション署名(TSIG)を使 用して DNS 更新をセキュリティ保護する場合は、この値を [はい (yes) ] に設定します (プリセット値は [いいえ (no) ])。この値をイネーブルにすると、DNS サーバは *dns-update-server-key* 属性に指定されている TSIG キーを使用するか、次の [サーバキー (Server Key)] フィールドに定義されているキーを使用します。
- **•サーバキー (Server Kev) : [DNS更新のセキュリティ (Secure DNS Updates) 1をイネーブ** ルにし、TSIG キーが存在する場合は、ドロップダウン リストからキーを選択できます。 キーが存在しない場合は、作成できます。[名前 (Name) 1フィールドにキー名を入力し、 [キーの生成 (Generate Key) ]をクリックします (この処理では Cisco Prime Network Registrar **cnr-keygen** ツールが使用されます)。キーを生成すると、その名前が [既存のキーを選択 (Select existing key)] ドロップダウン リストに表示されます。

設定値を選択するか入力します。次に、[次へ (Next) ] をクリックして設定をアクティブに し、DNS の更新設定を完了します。

## <span id="page-14-0"></span>トラップの受信側の設定

[このサーバを設定 (Setup this Server) ]ページでDHCP またはDNS サーバをイネーブルにし、 セットアップ インタビューの DHCP または DNS サーバのセットアップ ページでトラップをイ ネーブルにした場合は、適切な順序で[トラップの受信側の設定(Set upTrapRecipients)]ペー ジが開きます。前の基準が満たされている場合、このページはナビゲーション バーで [トラッ プ(Traps)] をクリックしても開きます。

トラップを有効にするには、トラップ受信側(トラップ通知を受け取るホスト)を指定する必 要があります。受信側ホストの識別名とIPアドレスを入力し、[トラップの受信側を追加(Add Trap Recipient)] をクリックします。[次へ(Next)] をクリックして設定をアクティブにし、 [セットアップ インタビュー タスク(Setup Interview Tasks)] ページに移動します。

# セットアップ インタビュー タスク

[セットアップ インタビュー タスク(Setup Interview Tasks)] ページは、セットアップ インタ ビューで設定に基づいて実行するタスクがある場合に開きます。たとえば、スコープを作成す るには、DHCPサーバのリロードが必要になることがあります。このページには、タスク名、 ID、およびタスクの最終実行日時が示されます。[アクション(Action)] カラムには、タスク を選択するためのチェックボックスがあります。1つ以上のタスクを実行するには、[選択した タスクの実行 (Run Selected Tasks) ] をクリックします。クリックすると確認ページが開きま す。このページで [レポートと終了(Report and Exit)] を実行すると、[セットアップ インタ ビュー レポート (Setup Interview Report) | ページに移動します。

# <span id="page-15-0"></span>セットアップ インタビュー レポート

[セットアップ インタビュー レポート(Setup Interview Report)] ページは、セットアップ イン タビューで最後に開くページです。このページには、インタビューページで実行したアクショ ンの要約およびセッション時間と完了ステータスが表示されます。

[セットアップの終了 (Exit Setup)] をクリックするとメイン メニュー ページに戻ります。